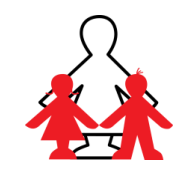

**Please enjoy having a go at the following activities. You can do them in any order. Good luck from Miss Salisbury and Mrs Drinkwater!**

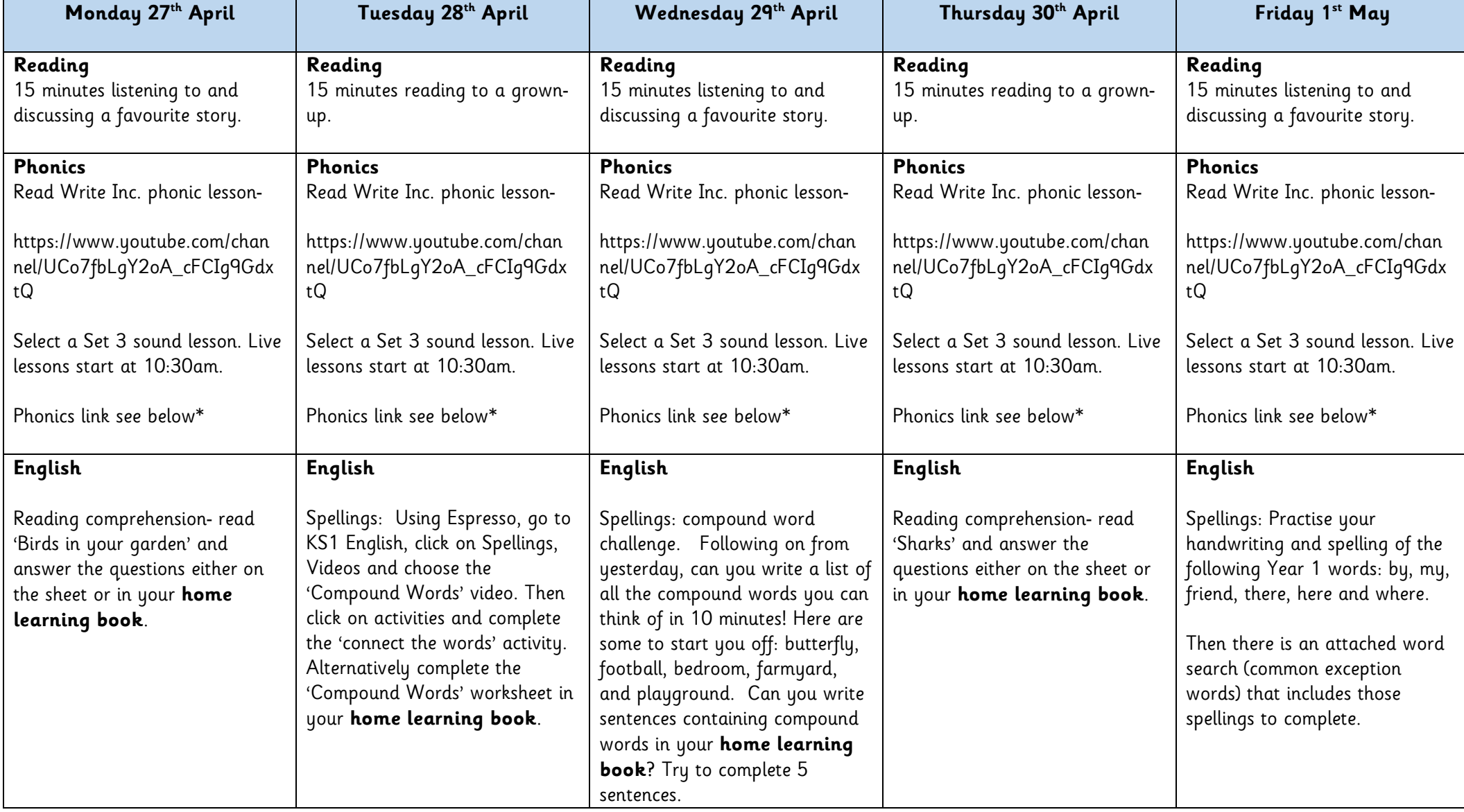

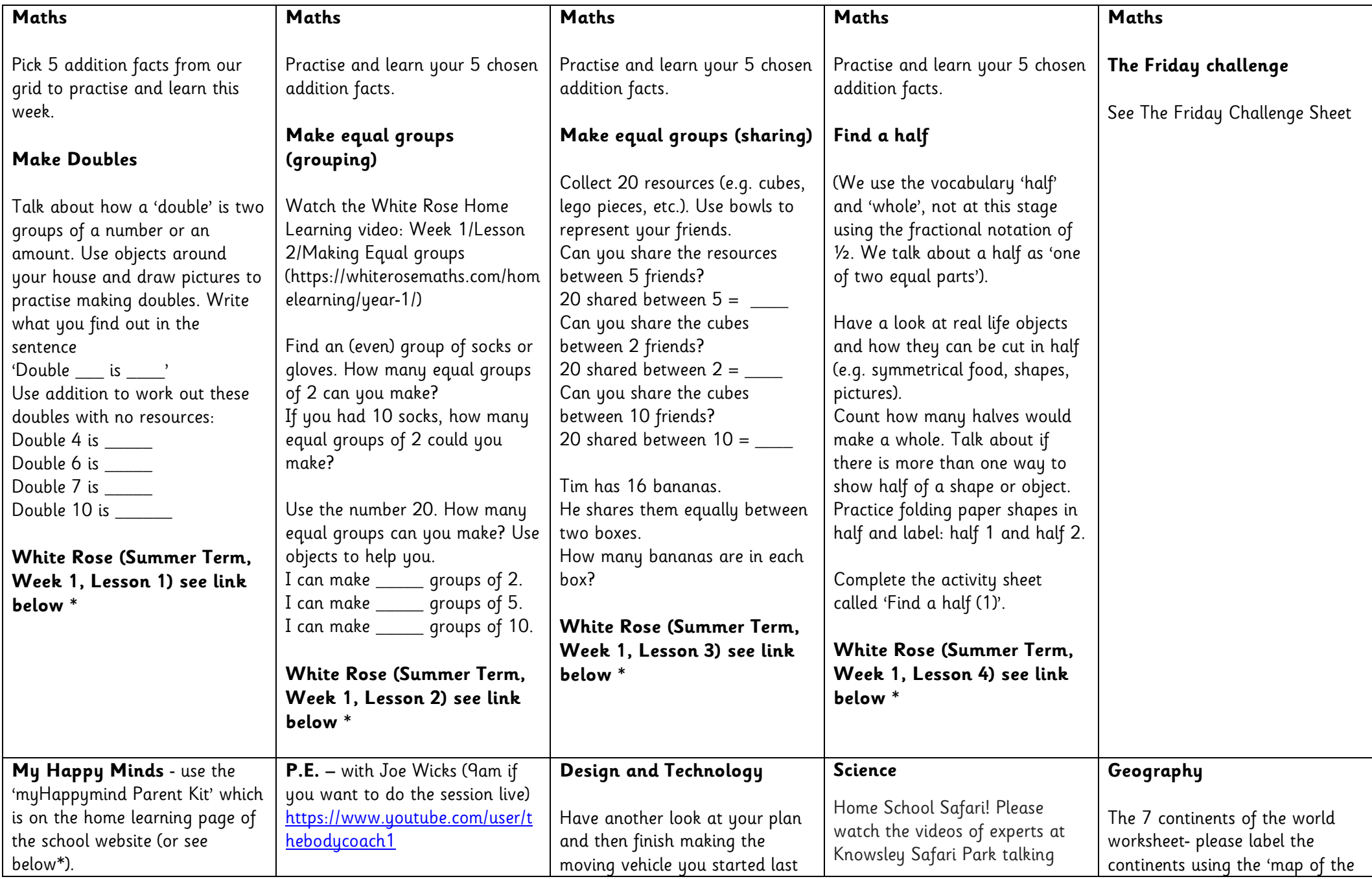

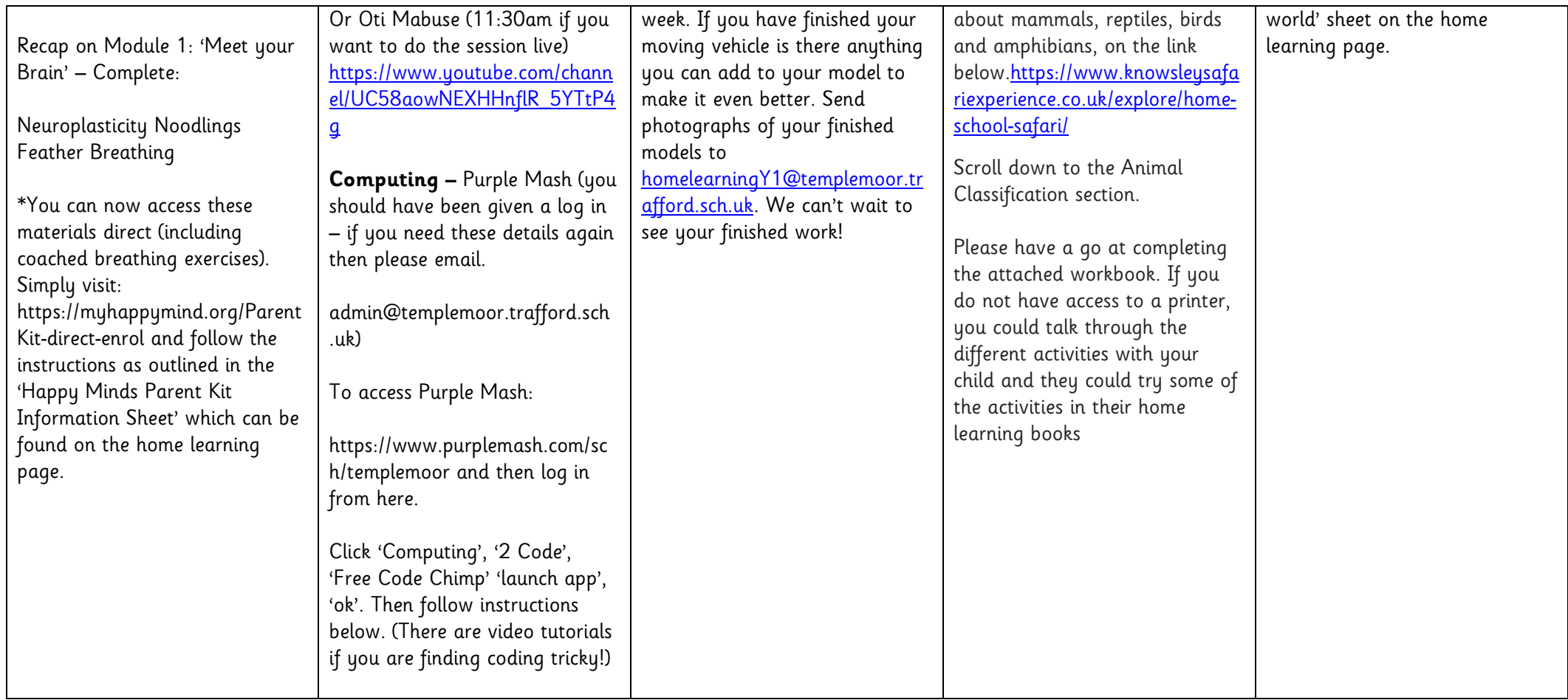

**Maths-** The activities above are related to the home learning produced by the White Rose maths scheme. The link to the home learning pack should you wish to use it is: <https://whiterosemaths.com/homelearning/year-1/> The pack consists of: flashback 4- (short questions that recap a variety of prior learning), a focussed teaching session video explaining the concept and an activity sheet which can be done to support this. If you wish to use it we are doing **Summer Term – Week 1 and on Friday a brand new 'Friday Challenge'.** We hope that you find this resource useful! It really is an absolutely brilliant resource.

## **Espresso Log in:**

## **www.discoveryeducation.co.uk**

**Student Username:** student6783 (lower case) **Password:** temple

## **Computing: Lesson Instructions**

- 1. Show the children **Free Code Chimp**. This is different to the Chimp lessons because you have the freedom to create your own **programs** and you can **design** the look and add the **objects** to the program.
- 2. Explain that the children are going to be programmers and that their task is to create their own simple game. Discuss any computer games that the children have played.
- 3. Before starting the code, you need to think about how your game will look. This is called the **design stage** of the coding process. Just like pages in a book, a game needs to have a background image. What else do games need? Discuss the use of **characters/objects** in games and the requirement for a game to have an aim. For example; to collect items, to save other characters, to score points or to get onto another level or into another world.
- 4. Remind the children about Design View and the Code View in 2Code that they saw last in the previous lesson. To switch to Design

view, click <mark>in Design</mark> When in Design view, click to switch to code view. Currently, the design is blank. This is because we haven't chosen a **background** or any **objects**.

5. Demonstrate the following in Design View: To add a background, press the Background button . **An information box will appear** that has the **properties** of the background:

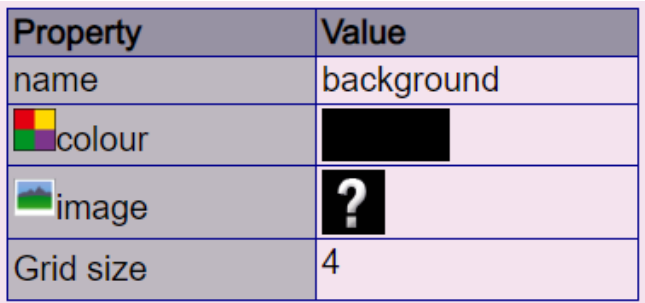

6. To change the colour of the background, you can click on the colour property and select a different colour:

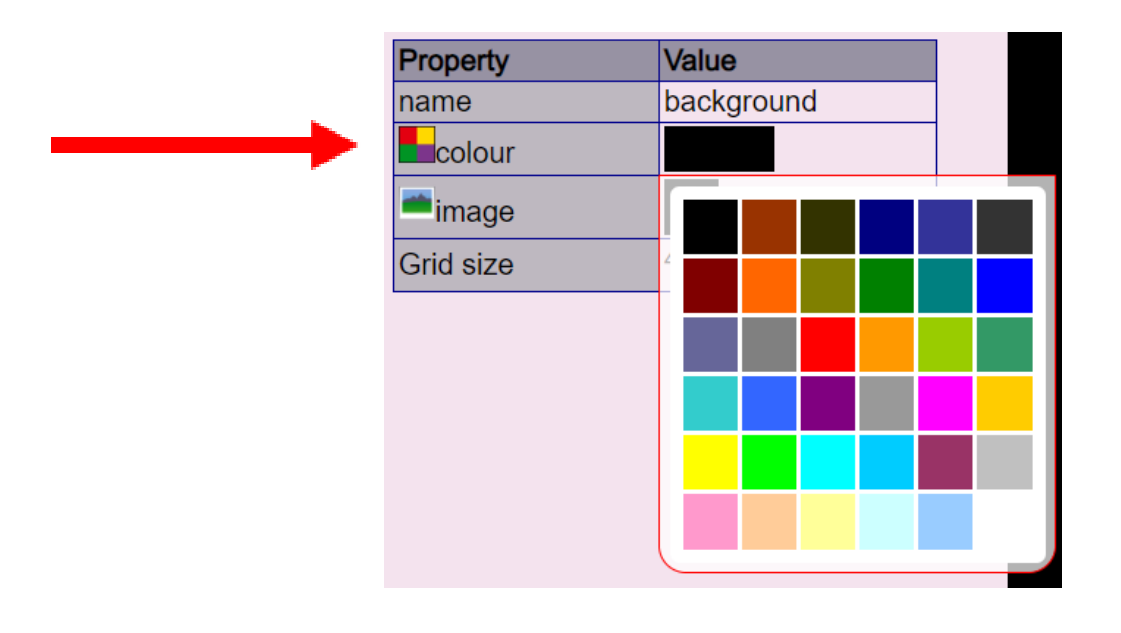

- 7. To choose an image for the background, click on the **Poly**next to the 'image' title. Show children how to choose different backgrounds including the Camera (if you have webcams), Choose file and Paint buttons.
- 8. Next, show children how to add a character to their background by dragging the character box from the left-hand side into the design.
- 9. Show children how to change the character image **property** by double clicking on the character and using the drop-down menu of the clipart picker.
- 10. Show children how to change the character scale **property** by clicking the scale property in the property box on the left and using the green arrows to increase or decrease it. What effect does this have on the character?
- 11.Once children have experimented get them to create their own scene for a game to be continued next lesson. Don't forget to save their work!